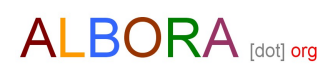

## corso di computer

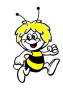

2017

La prima pagina che compare sullo schermo si chiama desktop. Qui posso trovare delle icone di cartelle e di programmi. Posso trovare anche foto, documenti, video, audio…

## Per evidenziare (selezionare) le icone dei file o delle cartelle posso fare in tre modi:

1. - Porto il cursore del mouse a sinistra di ciò che desidero evidenziare, tengo premuto il sinistro del mouse e vado verso destra o scendo in diagonale verso destra, finché evidenzio ciò che mi interessa. 2. - Tengo premuto il tasto "Ctrl" (a sin. in basso della tastiera) e vado a selezionare premendo una volta con il sinistro del mouse sui file che desidero evidenziare.

3. - Evidenzio un file, tengo premuto la freccia in su della tastiera (sopra il Ctrl) e seleziono l'ultimo file premendo una volta con il sinistro del mouse. Si evidenziano tutti i file tra il primo e l'ultimo.

Ora posso posizionarmi con il cursore su uno dei file, premere il tasto destro e copiare, tagliare, cancellare e se sono foto le posso anche capovolgere.

## Per trasferire dei file (da/a chiavetta, hard disk, ecc.):

- seleziono il file o i file che desidero tagliare o copiare con la modalità spiegata precedentemente, metto il cursore del mouse in uno dei file evidenziati, premo il tasto destro e seleziono taglia o copia. Poi vado dove desidero venga incollato (cartella, desktop…), posiziono il cursore del mouse in uno spazio vuoto, premo il tasto destro e seleziono "incolla".

Per girare una fotografia seleziono la foto da girare, premo il tasto destro del mouse, ruota in senso orario / ruota in senso antiorario e attendo che si giri.

Per spostare il cursone di scrittura metto il cursore del mouse dove desidero e dove mi è concesso scrivere, premo il sinistro del mouse. Il cursore di scrittura si sposterà dove ho il cursore del mouse. Ora posso scrivere e cancellare.

Per salvare un nuovo documento seleziono "file" in cima alla finestra del programma di scrittura e poi "salva con nome". Ora devo decidere dove salvarlo (chiavetta, SD, hard disk del computer o esterno…) e che nome dare al file (nome file). Seleziono "salva" con il cursore del mouse o premo "invio". Questa operazione è utile anche per creare un nuovo docum. e mantenere quello precedente.

Per salvare gli aggiornamenti di un documento seleziono "file" in cima alla finestra del programma di scrittura e poi "salva". La finestra si chiuderà e gli aggiornamenti saranno salvati. Se non ho salvato, quando chiudo la finestra, il computer mi chiederà se desidero salvare.

Il pulsante "ins" che solitamente è in cima alla tastiera, a destra, mi consente di sovrapporre la mia scrittura a quella già presente. Per disattivare la funzione premo nuovamente il pulsante.

Tengo premuto il tasto "Alt Gr" e poi la "E" per creare "€"; "Alt Gr" e il pulsante a destra della lettera "L" per creare "@".

Premendo il pulsante sopra la freccia in su, sulla sinistra della tastiera, scrivo maiuscolo e si accende una spia in alto a destra. Per disattivare la funzione premo nuovamente il pulsante.

Per trascinare devo andare su ciò che desidero spostare, evidenziarlo, tenere premuto il tasto sinistro, sposarlo dove preferisco che vada e lasciare il tasto sinistro del mouse.

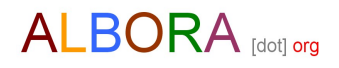

Per aprire una cartella, un'icona, premo due volte velocemente sull'icona con il sinistro del mouse.

Per creare una nuova cartella vado in uno spazio vuoto con il cursore del mouse, premo il tasto destro/nuovo/cartella. Scrivo con la tastiera il nome scelto e premo due volte con il sinistro del mouse in uno spazio vuoto.

Per rinominare un'icona premo sulla stessa con il sinistro del mouse, attendo tre secondi e rifaccio l'operazione. Scrivo con la tastiera il nome scelto e premo due volte con il sinistro del mouse in uno spazio vuoto.

Per cambiare carattere, altezza del carattere, colore, grassetto, corsivo, giustificato, sottolineato ecc. su un documento di testo, devo prima evidenziare ciò che desidero cambiare e poi premo l'icona.

Per aprire le risorse del computer tengo premuto "finestra" (3<sup>°</sup> pulsante in basso a sinistra andando verso destra) e premo "E". Quì trovo tutte le memorie interne ed esterne del computer, la webcam…

L'indirizzo internet (www.) e di posta elettronica (@) possono essere scritti maiuscolo e minuscolo e non hanno gli spazi.

Anche la password non ha spazi ma devo rispettare il maiuscolo e/o il minuscolo.

Per scrivere un nuovo indirizzo internet evidenzio il vecchio indirizzo (http://www.....) in cima alla finestra con il cursore del mouse e digito il nuovo indirizzo sulla tastiera. Poi premo "invio" con la tastiera.

Utilizzo www.google.it , se non è già impostato come prima pagina, per cercare quello che non conosco e inserisco le parole dentro la finestra di google, comprensive di eventuali spazi.

In cima, a sinistra di alcune finestre, c'è una freccia azzurra. Consente di tornare alla pagina precedente ogni volta che la premo.

Se non riesco a leggere o ad aprire un file molto probabilmente non ho il programma che mi consente di aprirlo o è protetto da password.

L'hard disk è la memoria su cui salvo i miei dati che rimangono anche quando spengo il computer.

La ram è la memoria che serve al computer per lavorare.

Per chiudere una finestra di funzione aperta inavvertitamente e per togliere l'evidenziato, vado in uno spazio vuoto e premo con il sinistro del mouse.

Prima di spegnere il computer devo sempre assicurarmi di aver salvato eventuali documenti e aver chiuso tutte le finestre con la "X" in cima a destra.

Per alcune operazioni il computer potrebbe impiegare anche molto tempo. Alcune volte compare una finestra che indica anche il tempo di attesa. In questo caso possiamo lavorare ugualmente su altri file.

Se il computer dopo 20 minuti non risponde ancora ai comandi, potete chiamarci o chiedere ad un vostro conoscente. Vi sconsigliamo di togliere la tensione o premere il pulsante di avvio.